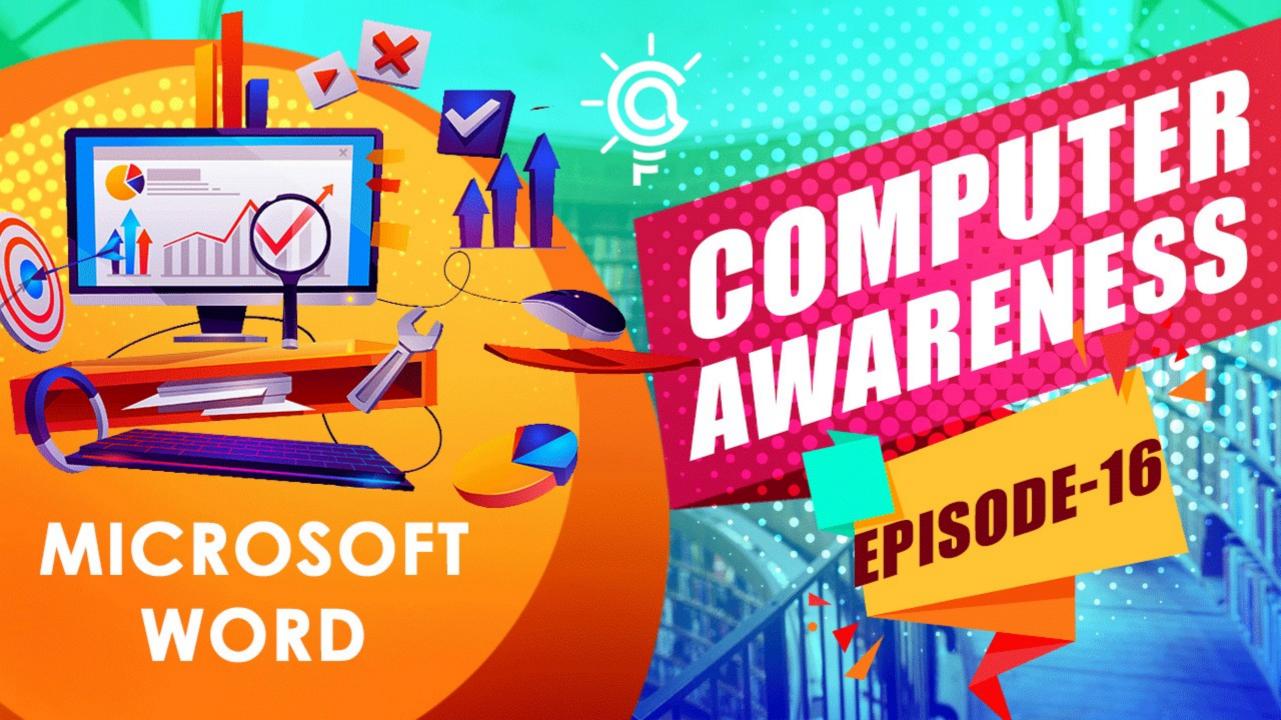

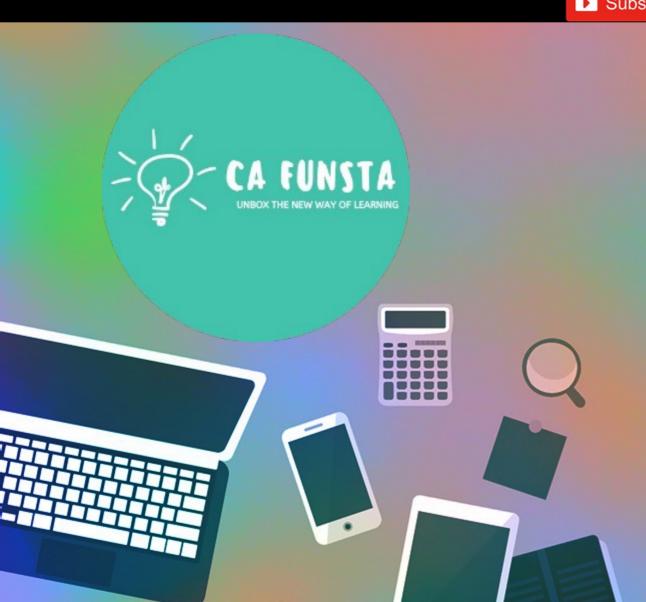

# Computer Awareness

Part 16

- Funsta Team

**Lets Start** 

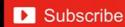

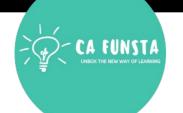

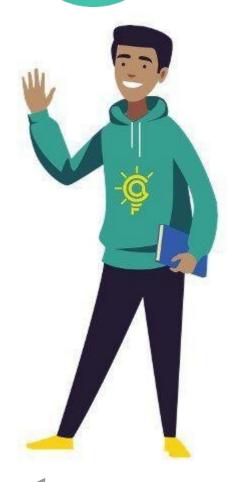

# Computer Awareness

Intro/Generation/ Classification of Computers Part 1

Part 2 Computer Architecture & Memory

Part 3 Computer Hardware

Part 4 Computer Software and System Utilities

Part 5 Number System

Part 7

Part 6 **Computer Codes & Logic Gates** 

Introduction to Operating System

Lets move on to **Next Part** 

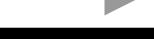

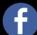

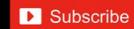

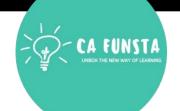

# Computer Awareness Part 8 Operating System

Part 9 Data Communication

Part 10 Computer Networks & Network Topology

Part 11 OSI Layers & Network

Database Management System (DBMS)

Part 13 Relational Database Management System (RDBMS)

Part 14 Internet And Its Services

Part 15 Computer Security

Lets move on to **Next Part** 

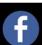

Liwin's CA Funsta

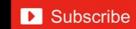

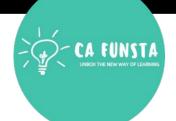

| Sl. No | Topic                        | Page<br>Number |
|--------|------------------------------|----------------|
| 1      | Microsoft Office             | 5              |
| 2      | Microsoft Word               | 6              |
| 3      | Start Microsoft Word         | 7              |
| 4      | Components Of Microsoft Word | 8              |
| 5      | Features Of Microsoft Word   | 37             |

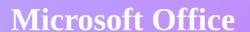

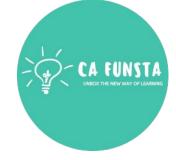

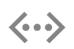

Microsoft Office, or simply Office, is a family of **client** software, server software, and services developed by Microsoft. It was first announced by **Bill Gates** on August 1, 1988, at COMDEX in Las Vegas.

Initially a marketing term for an **office** suite (bundled set of productivity applications), the first version

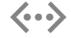

of Office contained Microsoft Word, Microsoft Excel, and Microsoft PowerPoint.

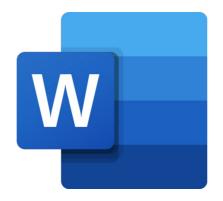

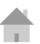

## **Microsoft Word**

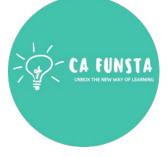

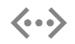

Microsoft Word or MS-WORD (often called Word) is a Graphical word processing program that users can type with.

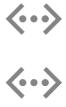

It is made by the computer company **Microsoft**. Its purpose is to allow users to type and save documents.

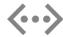

Similar to other **word** processors, it has helpful tools to make documents.

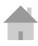

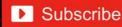

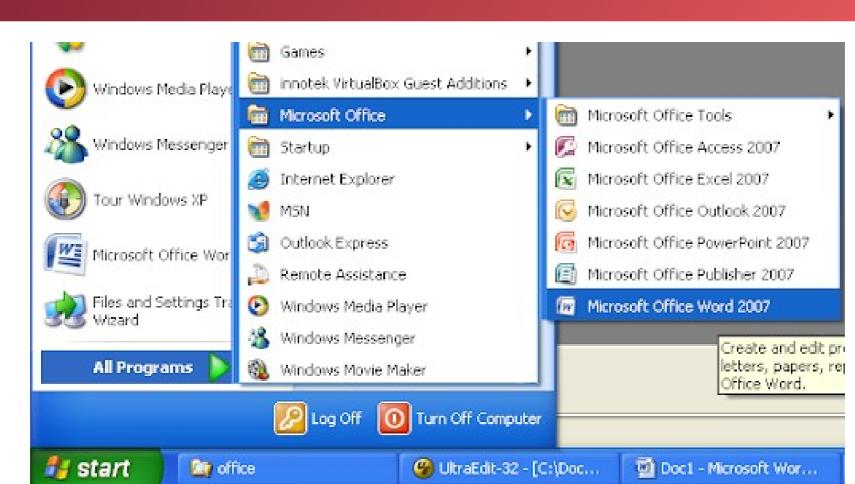

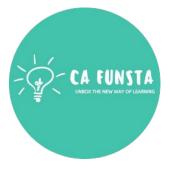

# **Components of Microsoft Word**

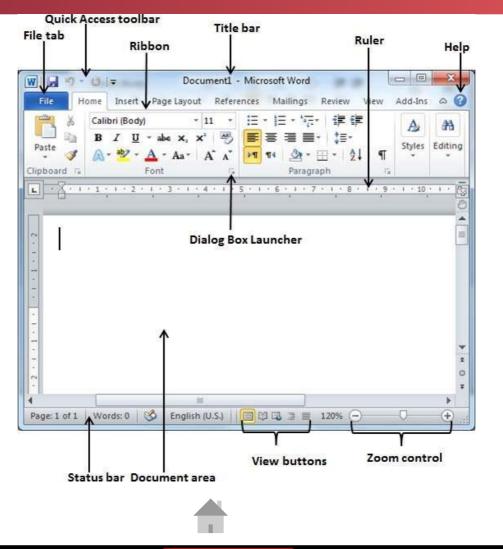

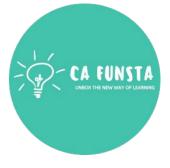

Components of Microsoft Word

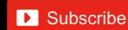

# **Components of Microsoft Word**

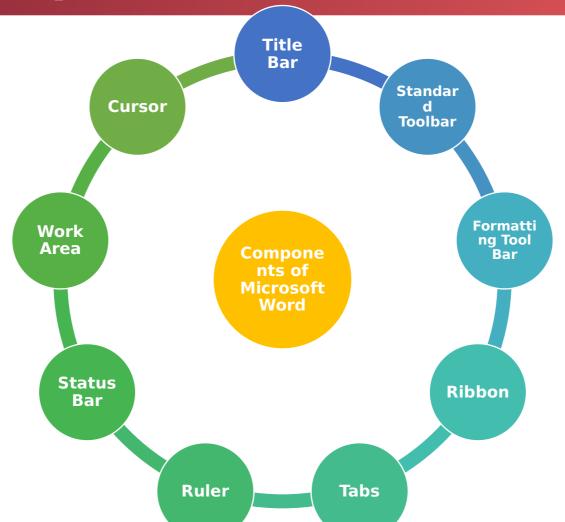

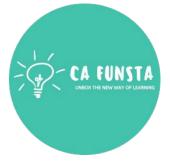

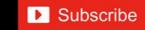

## Title Bar

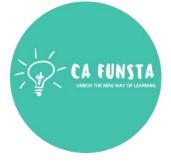

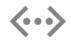

A **title bar** is a small strip that extends across the top of a window.

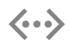

It displays the **title** of the window and typically includes the close, minimize, and maximize buttons.

Screenshot of Title bar

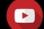

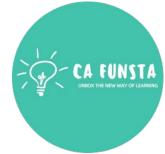

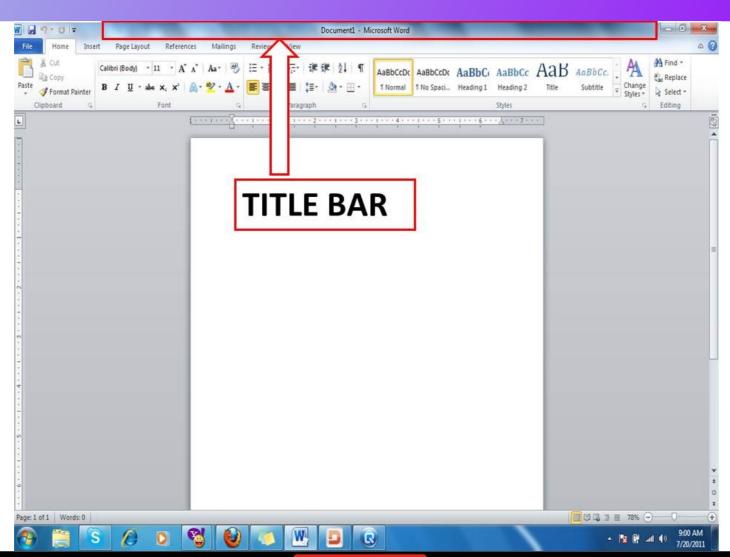

Explanation of Title bar

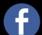

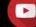

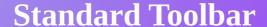

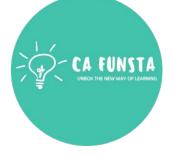

The Standard toolbar is located just below the **menu bar**.

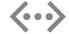

It contains buttons representing commands such as New, Open, Save, and Print

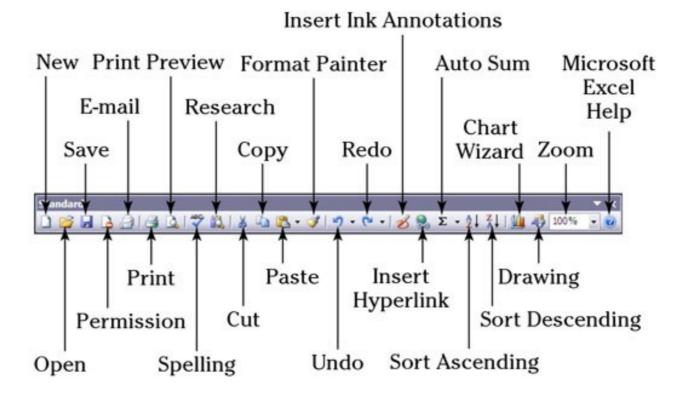

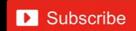

# **Formatting Tool Bar**

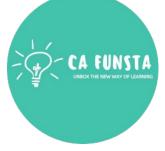

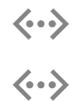

The formatting toolbar provides access to several **text** formatting functions such as **font** size and color, **text** alignment, lists, and the like.

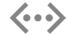

Applies the selected **font** to the **text**. Applies the selected **font** size to the **text**.

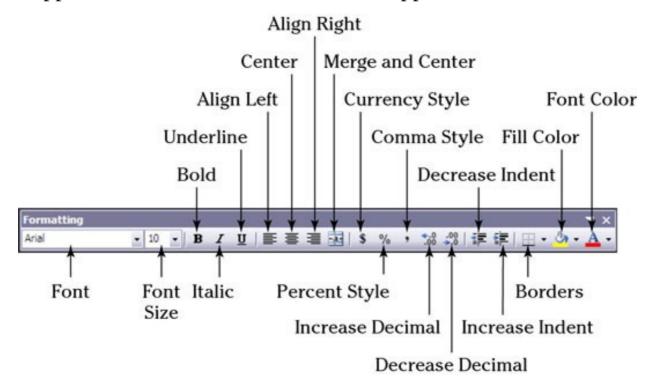

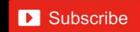

#### Ribbon

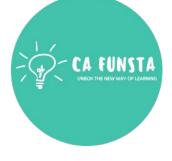

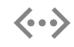

The **Ribbon** is a user interface element which was introduced by **Microsoft** in **Microsoft Office** 2007.

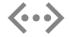

It is located below the Quick Access Toolbar and the Title Bar.

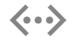

It comprises seven tabs; Home, Insert, Page layout, References, Mailing, Review and

View.

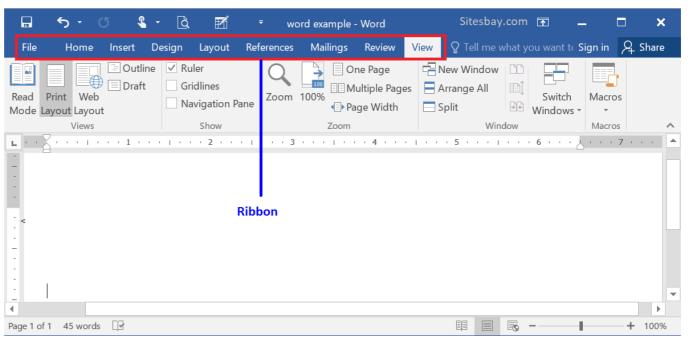

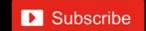

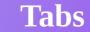

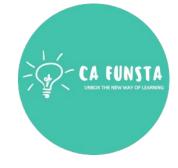

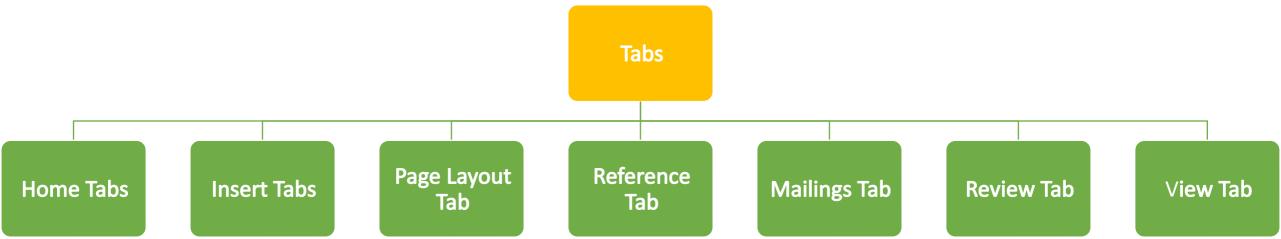

#### **Home Tabs**

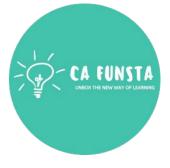

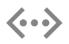

The **Home** Tab is by far the most important Tab in **Microsoft Word** 2007.

The **Home** Tab contains all the commands that are used most often.

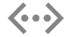

These include formatting commands like changing text size, font style, font color, list types, and clipboard functionality like Cut, Copy and Paste.

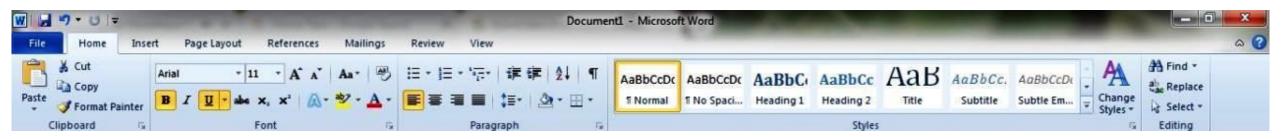

Screenshot

Back to Tabs

#### **Home Tabs**

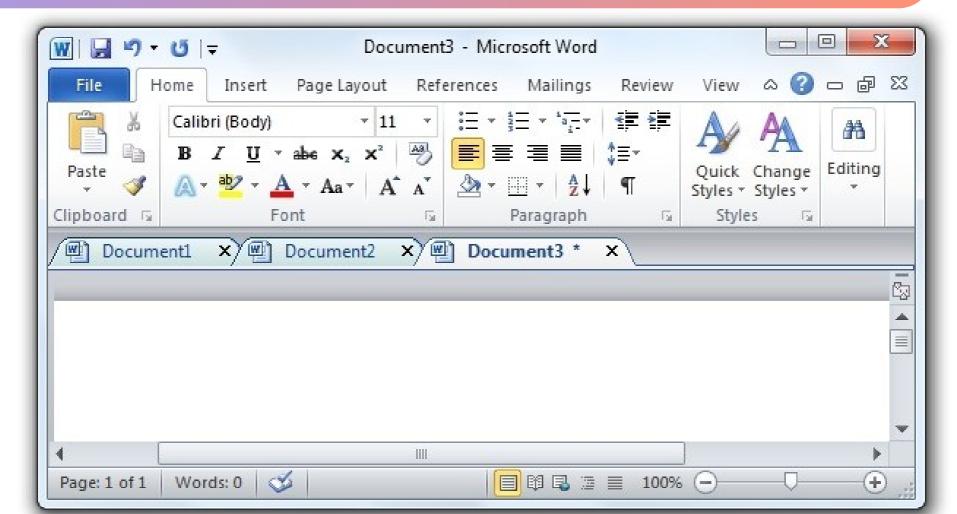

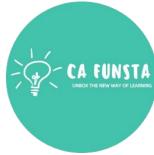

Explanation

#### **Insert Tabs**

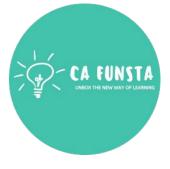

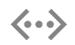

The **Insert Tab** is used to **insert** different features such as tables, pictures, clip art, shapes, charts, page numbers, **word** art, headers, and footers into a document.

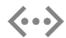

The table below describes each of the groups and buttons available on this **tab**.

Screenshot

Back to Tabs

#### **Insert Tabs**

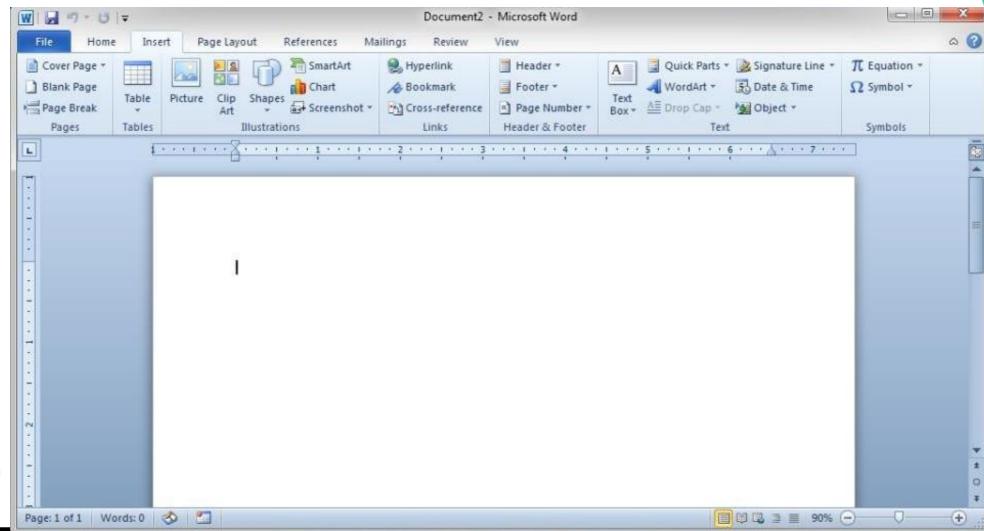

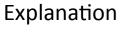

# **Page Layout Tab**

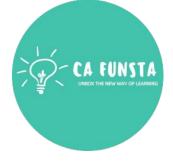

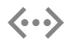

The **Page Layout Tab**. The third **tab** in the Ribbon is the **Page Layout tab**.

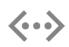

This **tab** has several different functions: arranging document-level changes, arranging objects on a **page**, and generally changing the overall appearance of your document.

Screenshot

Back to Tabs

# Page Layout Tab

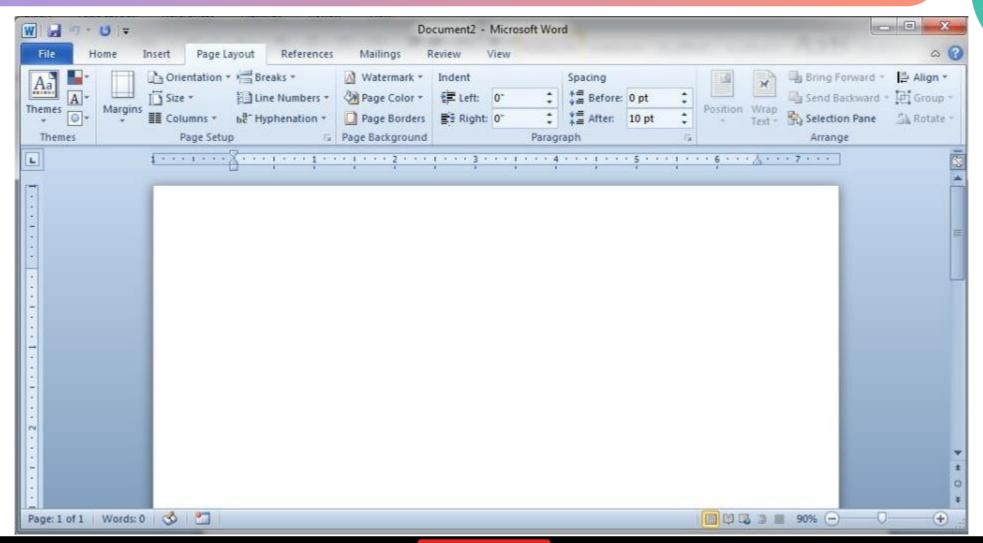

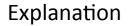

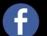

#### **Reference Tab**

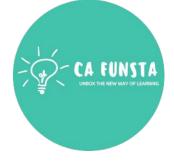

- **(···)** You can add a footnote to your document from the **References tab**.
- **<··>** It contains resources for researchers and anyone in the professional field.
- The **References Tab** allows you to now create a table of contents, footnotes, citations, **<··>** cross-references, select MLA or APA or ISO formats and so on.

Screenshot

Back to Tabs

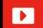

#### Reference Tab

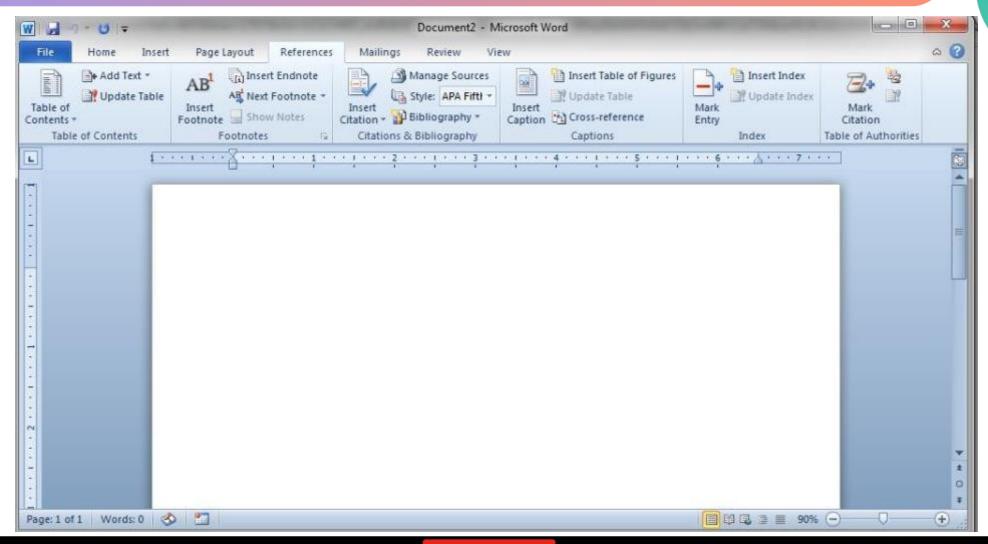

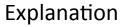

# **Mailings Tab**

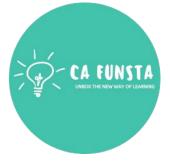

- <··>
- Under the **Mailings Tab**, each group is used to perform different steps in the **mail** merge process.
- The **Mailings tab** can also be used to create **Mail** Merges.
- **<··>**

Each group under this **tab** is described in the table below. envelopes or to create single sheets of labels.

Screenshot

Back to Tabs

# **Mailings Tab**

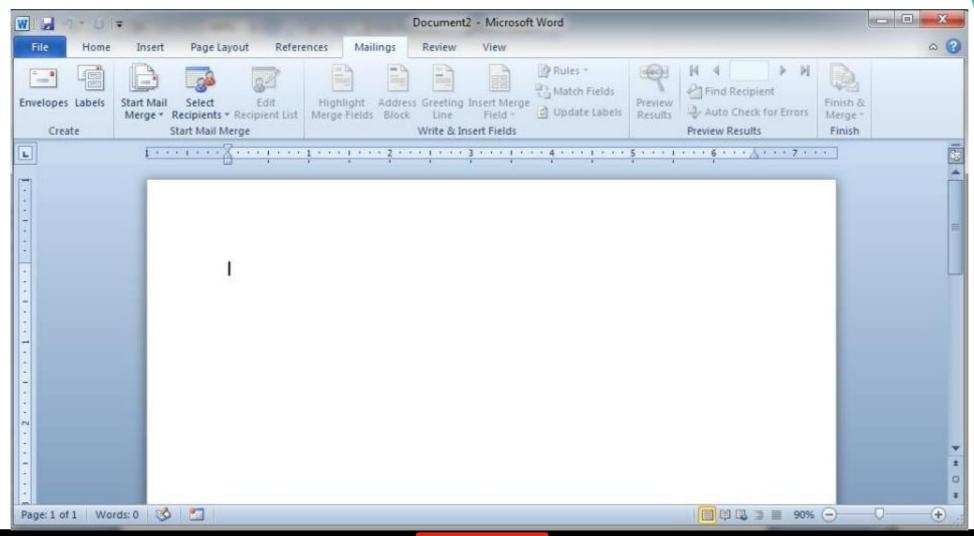

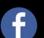

Explanation

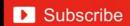

#### **Review Tab**

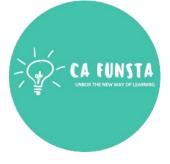

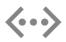

This **ribbon** contains groups that can be used to check the **spelling** and grammar in a document, add comments to a document, track the changes in a document, compare two or more versions of a document, or to protect a document.

Screenshot

Back to Tabs

## **Review Tab**

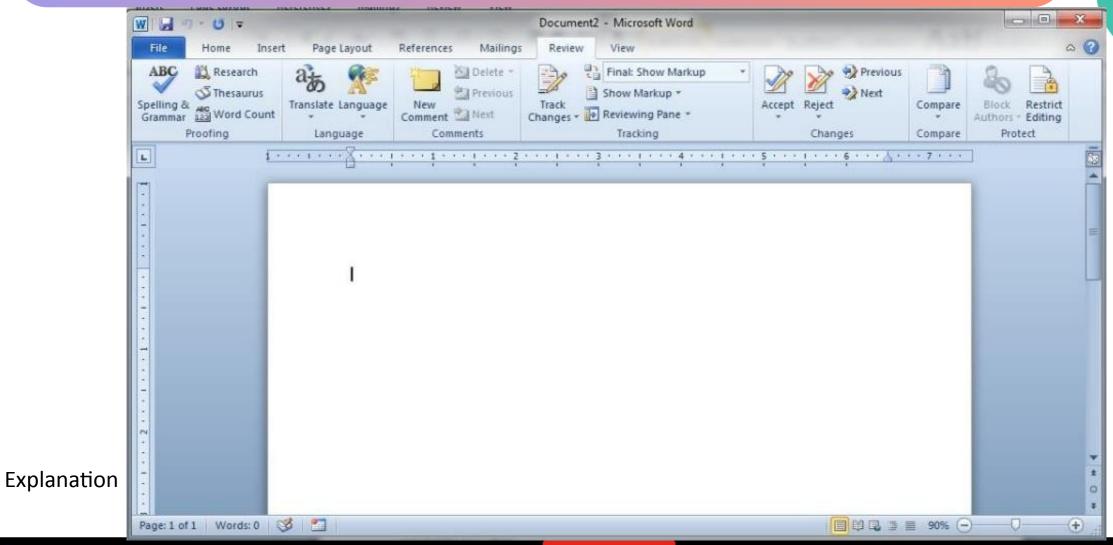

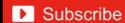

# View Tab

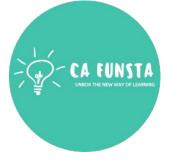

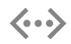

The **View tab** enables you to switch between Normal or Master Page, and Single Page or Two-Page Spread **views**.

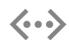

This **tab** also gives you control over showing boundaries, guides, rulers, and other layout tools, zooming the size of your **view** of the publication, and managing Publisher windows you have open.

Screenshot

Back to Tabs

# View Tab

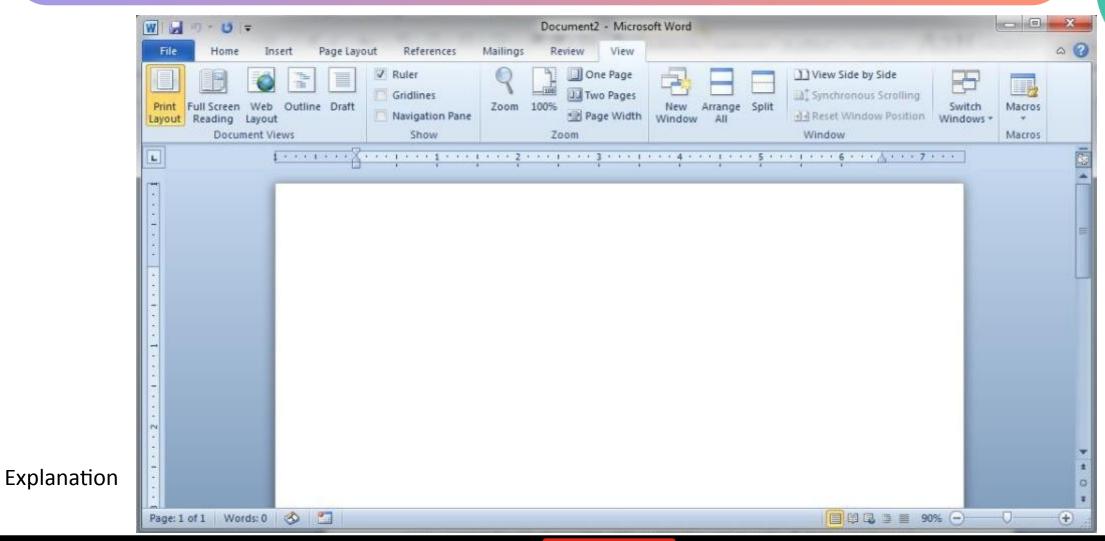

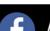

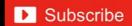

#### Ruler

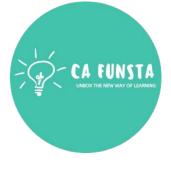

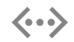

The **ruler** is a measurement tool found with some software programs that allow the program's user to align graphics, text, tables, or other elements on a page.

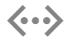

When enabled, the horizontal **ruler** appears at the top of the document, and the vertical **ruler** on the left.

Screenshot

# Ruler

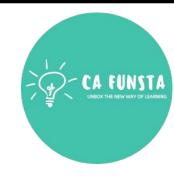

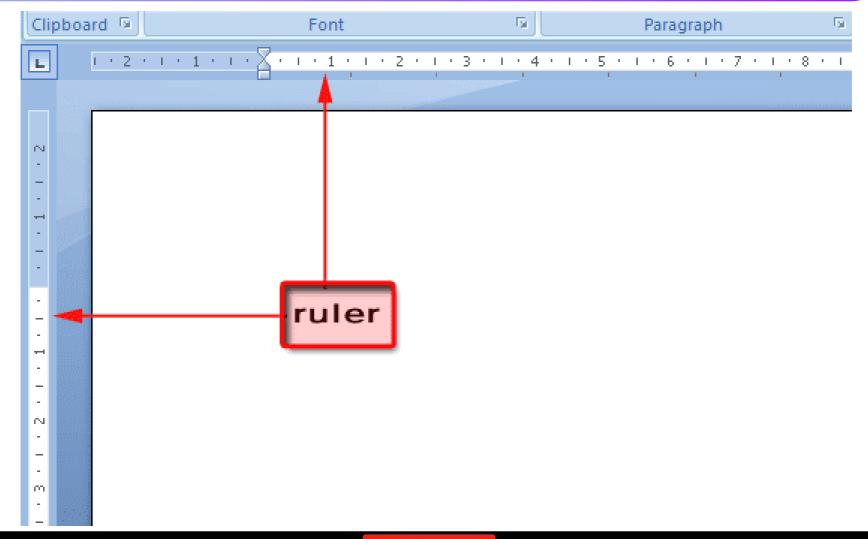

#### **Status Bar**

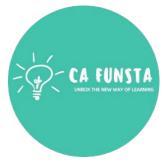

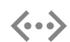

The **status bar** is the area at the bottom of the **Word** window that indicates information about the current document.

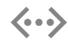

It displays information about what page you are on, as well as your line number on the page and character number on the line

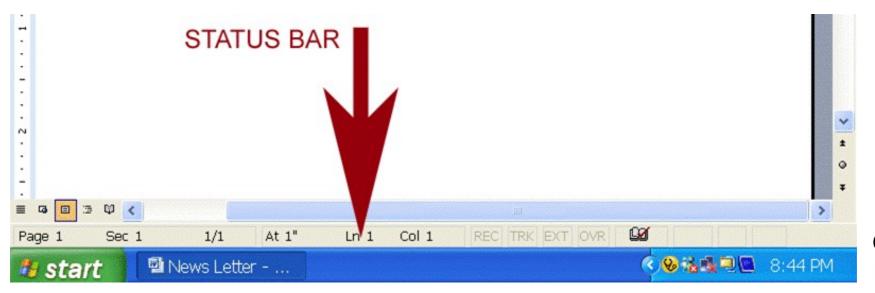

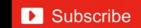

#### Work Area

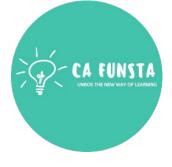

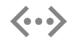

The **work area** is simply the page of the document that you are creating.

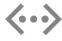

On the **work area**, you can type **words** or you can insert other elements.

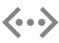

For example, you can insert photos, clip art, formatted bullets.

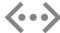

From within the **work area**, you can also format the text and make changes to it.

Screenshot

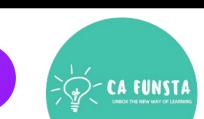

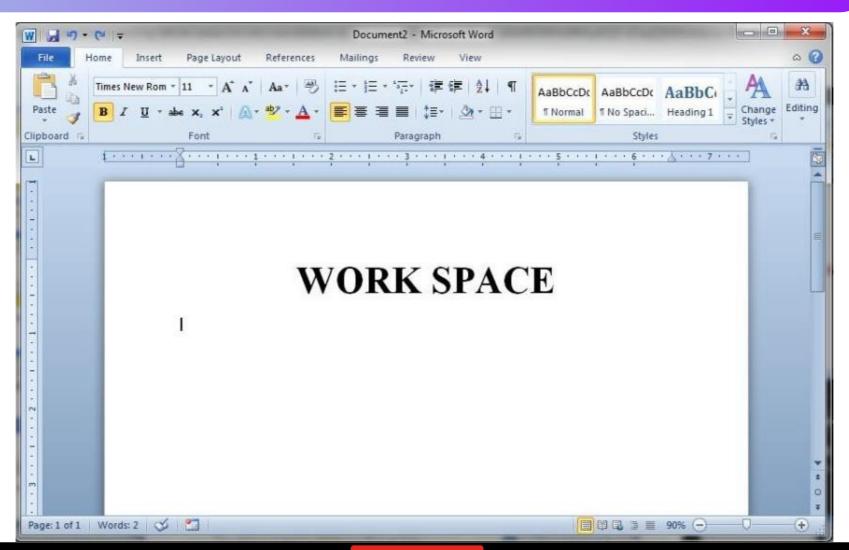

Explanation

#### Cursor

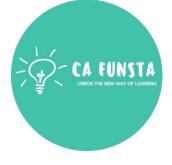

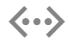

In most command-line interfaces or text editors, the text **cursor**, also known as a caret, is an underscore, a solid rectangle, or a vertical line, which may be flashing or steady, indicating where text will be placed when entered (the insertion point).

Screenshot

## Cursor

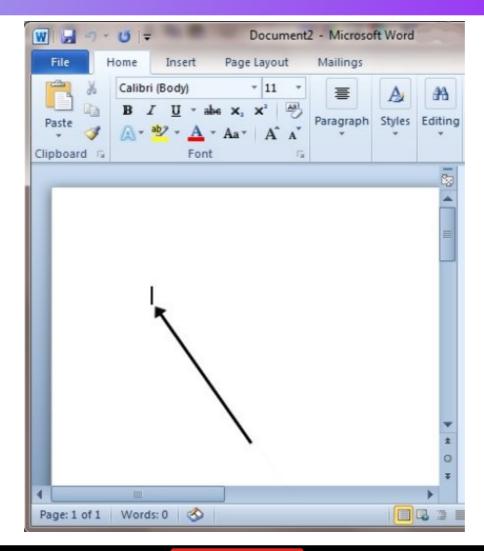

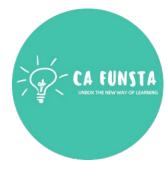

Explanation

## **Features of Microsoft Word**

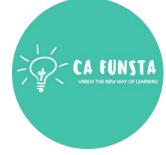

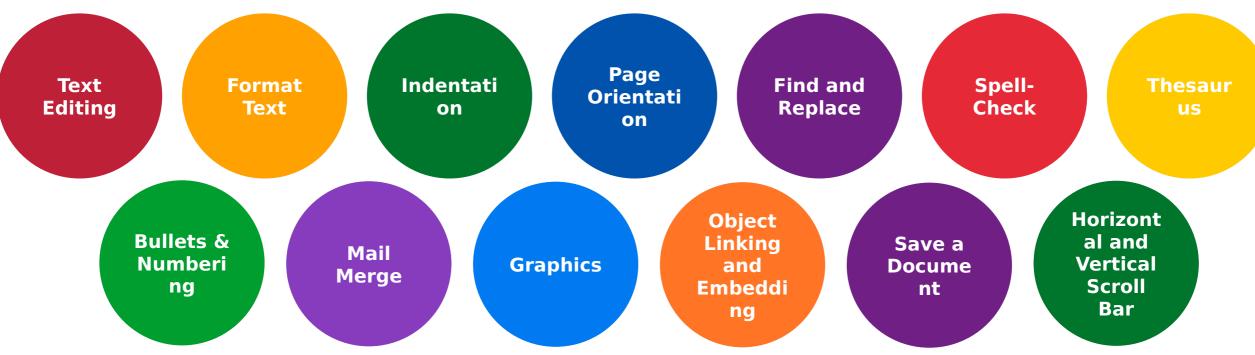

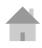

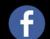

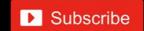

# **Text Editing**

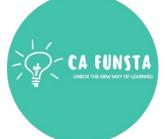

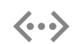

Moving Around Using the Arrow Keys or Mouse. You may move your cursor to the right, the left, and up or down by using the Arrow keys.

Deleting Characters or Words.

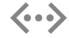

Exercise.

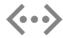

Undo and Redo or Repeat Buttons.

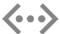

Bold, Italics, and Underline.

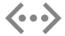

Exercise.

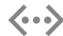

Font Size and Fonts.

#### Format Text

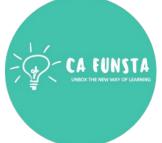

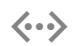

Formatting text in Microsoft Word involves tasks like bolding the text, italicizing it, and changing the **font** and size.

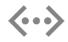

The commands to perform all of these **formatting** tasks are found on the Home tab in the **Font** group.

#### **Indentation**

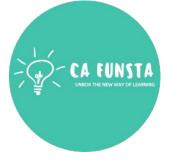

- In **word** processing, **t**he **word indent** is used to describe the distance, or number of blank spaces used to separate a paragraph from the left or right margins.

The following is an example of **indented** text: Paragraph alignment against left margin

## **Page Orientation**

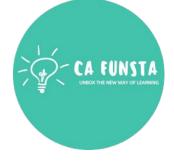

- Page orientation is the direction in which a document is displayed or printed.
- The two basic **types** of page orientation are **portrait** (vertical) and landscape (horizontal).
- Most monitors have a landscape display, while most documents are printed **(···)** in **portrait** mode

## Find and Replace

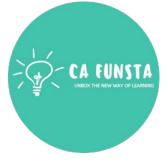

- **Find and Replace** helps you to **find words** or formats in a document and can let **(···)** you **replace** all instances of a **word** or format.
- **(··)** This is particularly handy in long documents.
- To use **Find and Replace**, use the shortcut Ctrl+H or navigate to Editing in the Home tab **(···)** of the ribbon, then choose **Replace**.

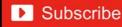

# Spell-Check

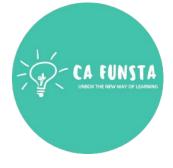

- Spell check is a software program that corrects spelling errors in word processing, email **<··>** and online discussions.
- **(··)** Spell check identifies and corrects misspelled words.
- **(···)** It also allows you to search a **document** yourself for words you know you've misspelled.

Back to Features of Microsoft Word

🕟 /Liwin's CA Funsta

#### Thesaurus

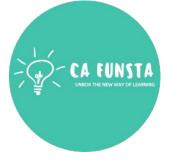

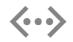

The Thesaurus is a software tool that is used in the Microsoft Word document to look up (find) **synonyms** (words with the same meaning) and **antonyms** (words with the opposite meaning) for the selected word.

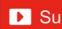

# **Bullets & Numbering**

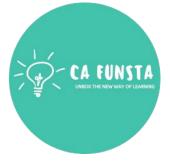

- **<··>**
- **Bullets and Numbering** is a paragraph level attribute that applies a **bullet** character or a numeral to the start of the paragraph.
- **(···)**

Applying a **bullet** is straightforward; **numbering** is a bit more complicated

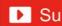

# Mail Merge

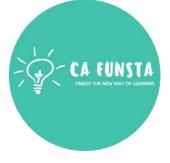

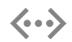

**Mail Merge** is a handy feature that incorporates data from both Microsoft Word and Microsoft Excel and allows **you** to create multiple documents at once, such as letters, saving **you** the time and effort of retyping the same letter over and over.

Back to Features of Microsoft Word

/ Liwin's CA Funsta

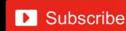

## **Graphics**

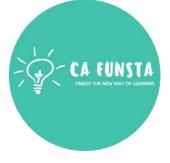

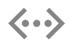

**Word** allows you to do much more than simply insert or place **graphics**.

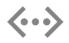

For our fourth lesson in this series, we will focus on the **graphic** design functions in **Word** such as pictures, SmartArt, screenshots, and other items that can be found on the "Insert" tab. The Interface, Fonts, and Templates

# **Object Linking and Embedding**

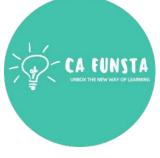

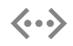

OLE (**Object Linking and Embedding**) is a component document technology from Microsoft that allows you to dynamically **link** files and applications together.

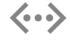

For instance, an Excel spreadsheet can be **embedded** within a Microsoft **Word** document using OLE

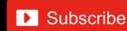

#### Save a Document

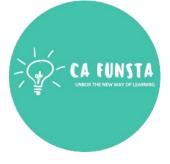

- **<··>**
- Click FILE > **Save**, pick or browse to a folder, type a name for your **document** in the File name box, and click **Save**.
- **<··>**

**Save** your work as you go - hit Ctrl+S often.

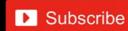

## **Horizontal and Vertical Scroll Bar**

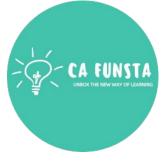

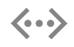

A **horizontal scroll bar** enables the user to **scroll** the content of a window to the left or right.

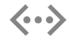

A **vertical scroll bar** enables the user to **scroll** the content up or down.

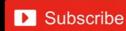

# 'Hurrah!' We completed this section

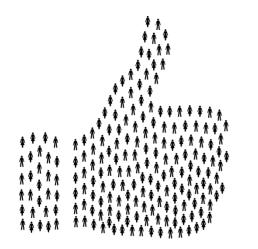

Coming Soon..

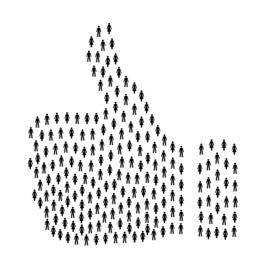

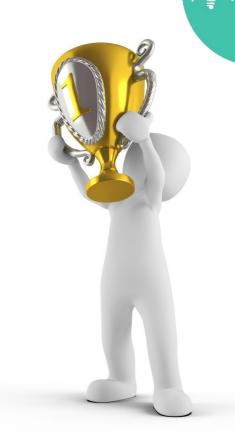